# ABSENCE MANAGEMENT EMPLOYEE GUIDE

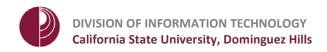

## **CONTENTS**

| OVI | ERVIEW                                 | 2  |
|-----|----------------------------------------|----|
| 1.  | LOG INTO PEOPLESOFT THROUGH THE PORTAL | 3  |
| 2.  | VIEW REPORTED ABSENCES                 | 4  |
| 3.  | REPORTING "NO LEAVE TAKEN"             | 5  |
| 4.  | REPORT ABSENCES                        | 7  |
| 5.  | DELETING REPORTED ABSENCES             | 11 |
|     | VIEW LEAVE BALANCES                    | 13 |
| 7.  | VIEW MONTHLY SCHEDULE                  | 15 |
| 8.  | APPENDIX A                             | 16 |

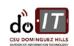

#### **OVFRVIFW**

As of March 2017, the campus will implement the CSU Absence Management module which allows time entry to be entered online into the CMS system. All other documentation, such as jury duty certification, is still required. There are three specific roles in the process, other than the Payroll process:

- 1. **Employees** enter, review, and submit their Absences in self-service for the current period. Employees can delete Absences when they are in the status of "Submitted" or "Needs Correction". Employees may also be required to delete and re-enter absences based on notifications from Timekeepers and/or Managers. DEADLINES: ABSENCES FOR THE CURRENT PAY PERIOD MUST BE ENTERED BY THE 25TH OF EACH MONTH. ABSENCES FOR FUTURE PAY PERIODS MAY BE ENTERED AT ANY TIME.
- 2. **Timekeepers** review the Absences for accuracy and update the Absence status to "Reviewed" for correct Absences or "Needs Correction" which generates a notification to the employee to correct the Absence. Timekeepers may enter an Absence on an employee's behalf which automatically updates to a status of "Reviewed".

DEADLINES: ABSENCES FOR THE CURRENT PAY PERIOD MUST BE COMPLETED BY THE END OF EACH MONTH.

3. Managers/Approvers approve absences which have been entered by employees and reviewed by Timekeepers. Managers may also enter an Absence on an employee's behalf. Absences entered by Managers are automatically updated to a status of "Approved" and cannot be corrected by the employee or timekeeper. Employees automatically receive an email notification when an Absence is entered on their behalf, but not when the Absence is approved.

DEADLINES: APPROVAL OF ABSENCES FOR THE CURRENT PAY PERIOD MUST BE COMPLETED BY THE 5TH OF THE MONTH FOLLOWING THE PERIOD.

4. **Payroll** processes approved absences, makes corrections to entries, enters all Catastrophic Donation entries, reviews comments and finalizes the absences and accruals. Not all entries by Payroll will create an email notification.

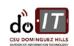

#### 1. LOG INTO PEOPLESOFT THROUGH THE PORTAL

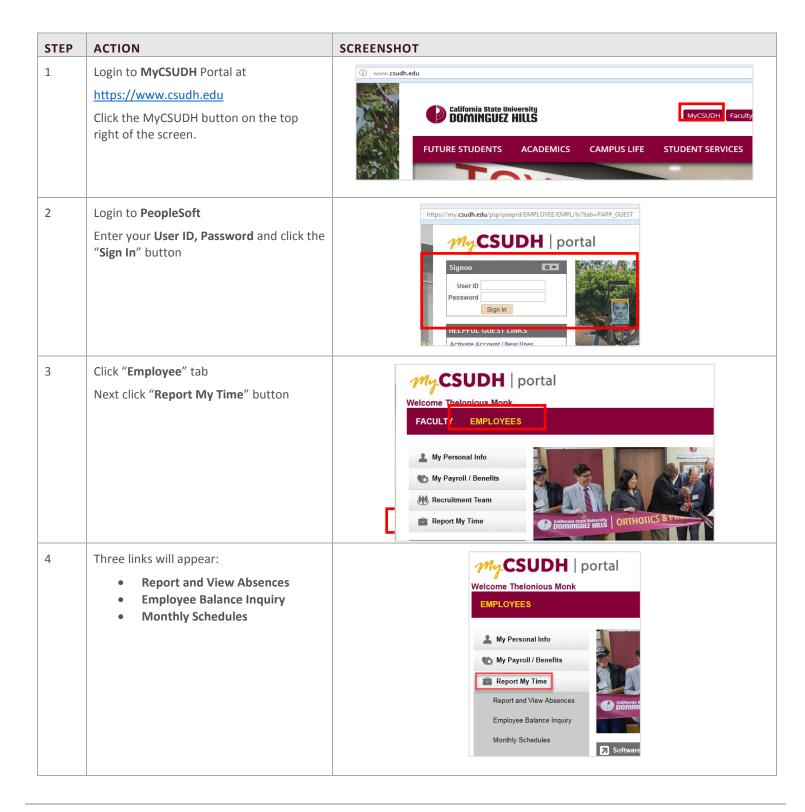

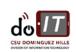

#### 1. VIEW REPORTED ABSENCES

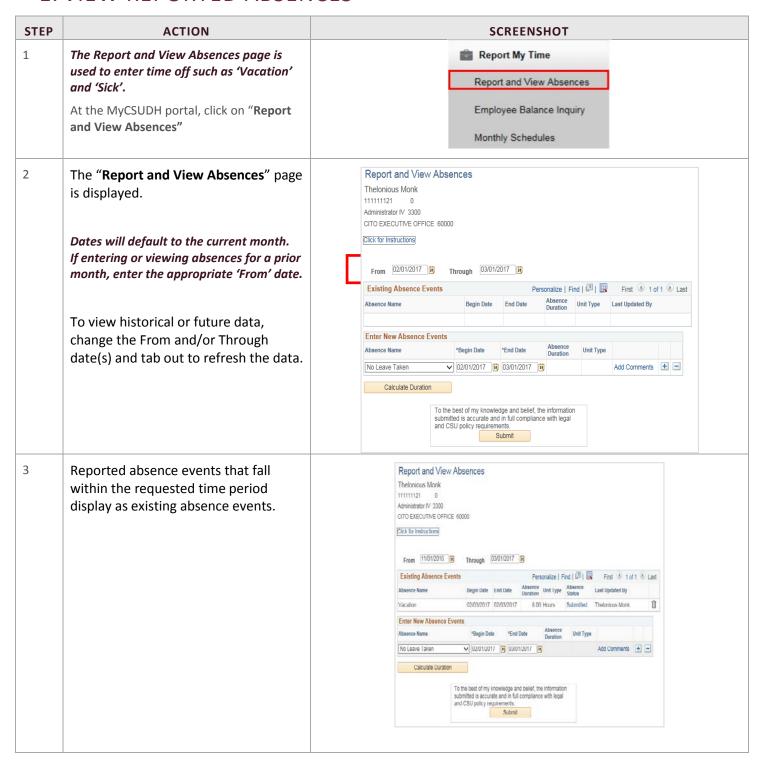

#### 2. REPORTING "NO LEAVE TAKEN"

Employees enter absences using the Absence Management Self Service page. These entries are then verified by either a timekeeper or approving manager and marked as "Approved" or "Needs Correction".

All employees are required to report "No Leave Taken" if they have no absences to report for the pay period. "No Leave Taken" should only be used if there was no time taken off work during the period. It cannot be reported with any other absence event in the same period.

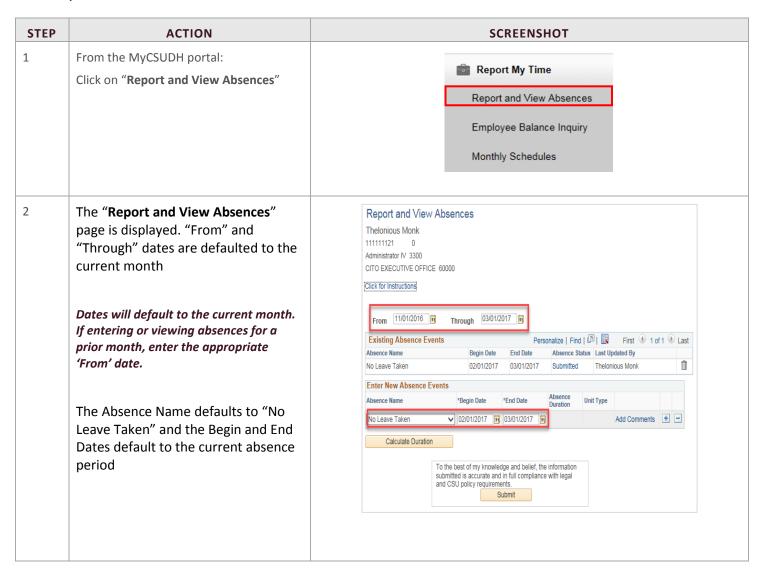

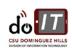

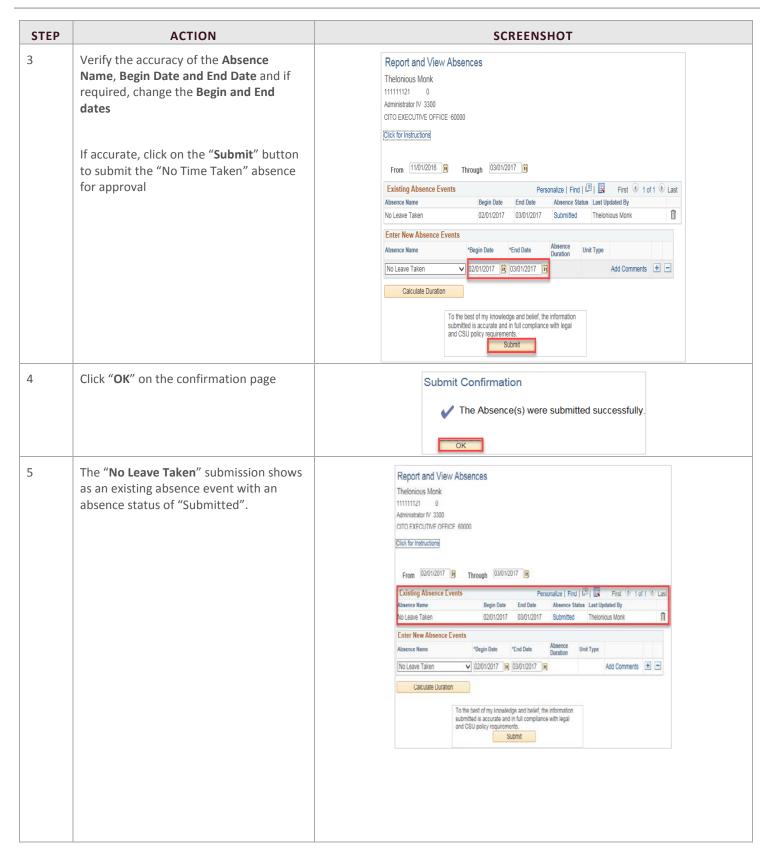

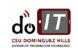

#### 3. REPORT ABSENCES

Please see Appendix A for applicable Types.

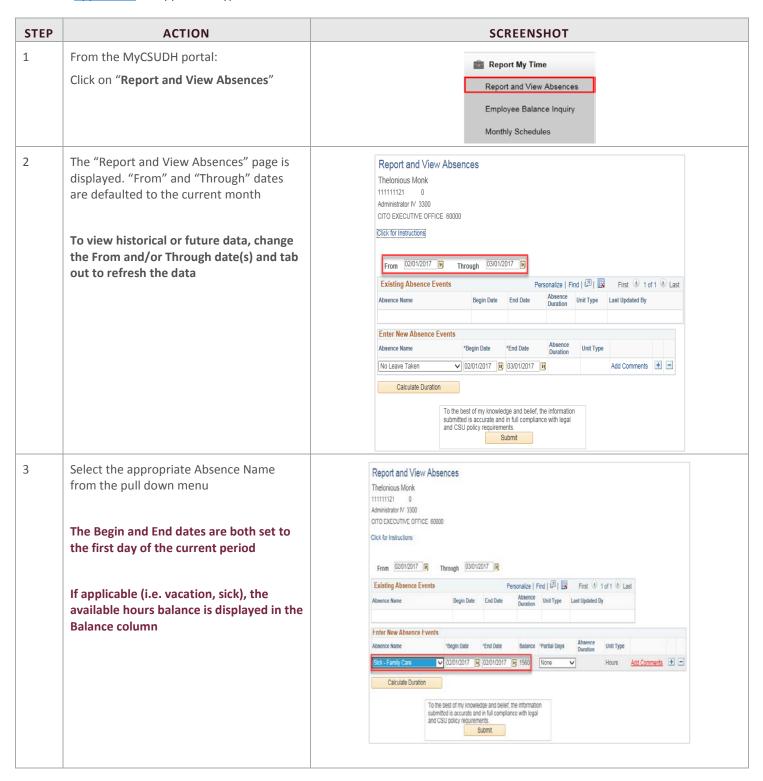

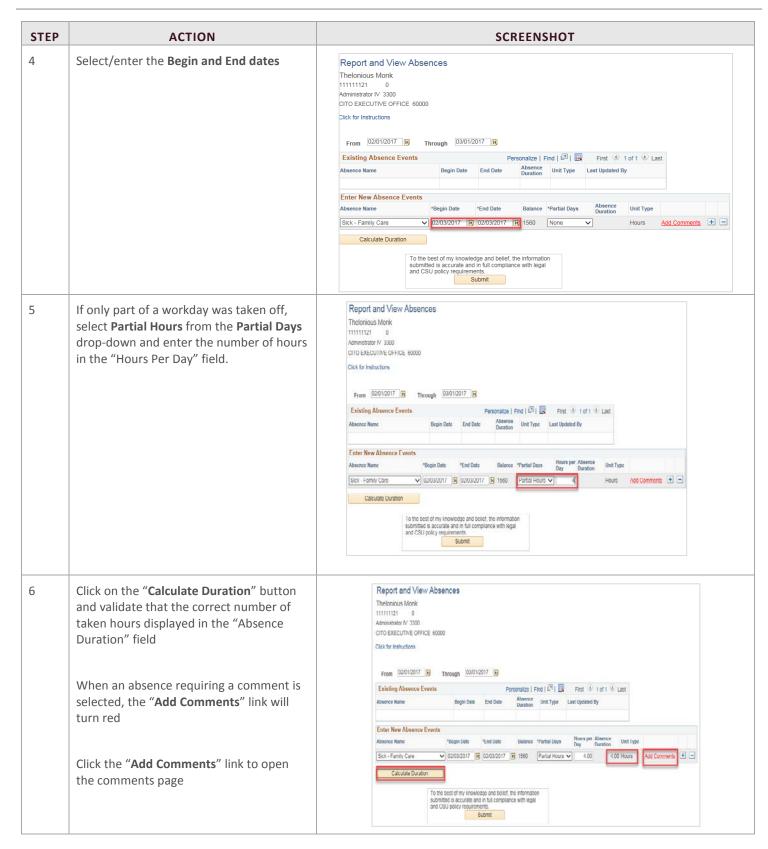

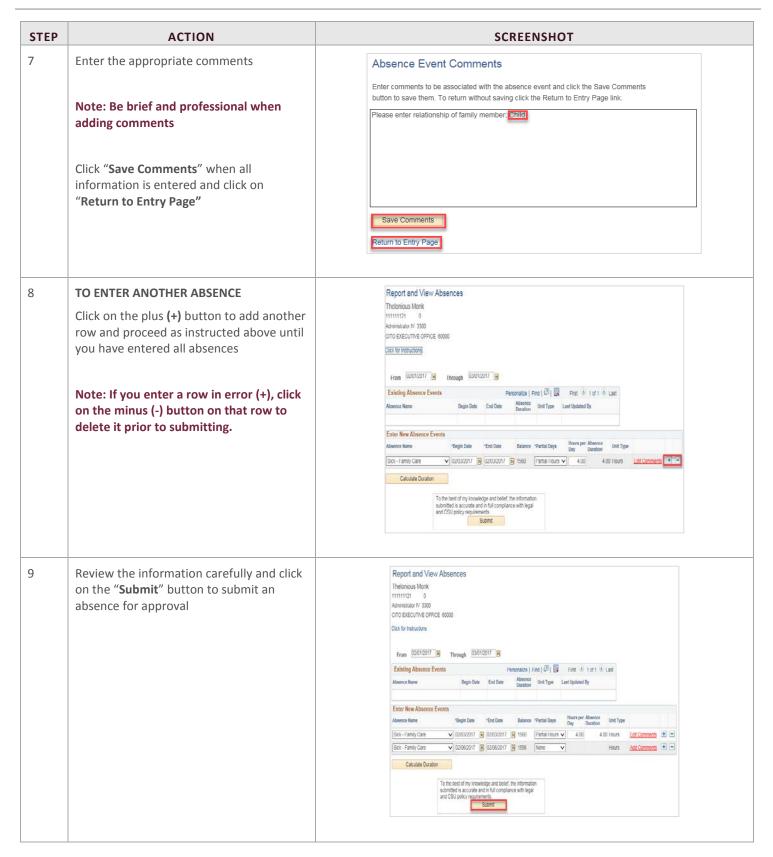

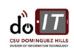

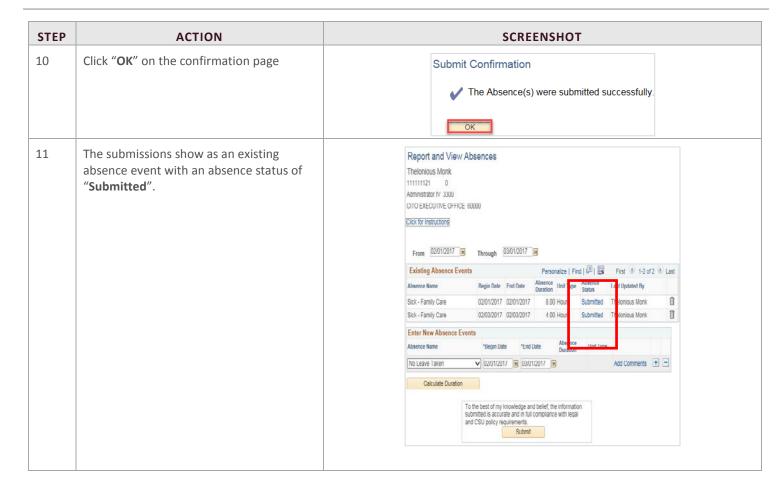

#### 4. DELETING REPORTED ABSENCES

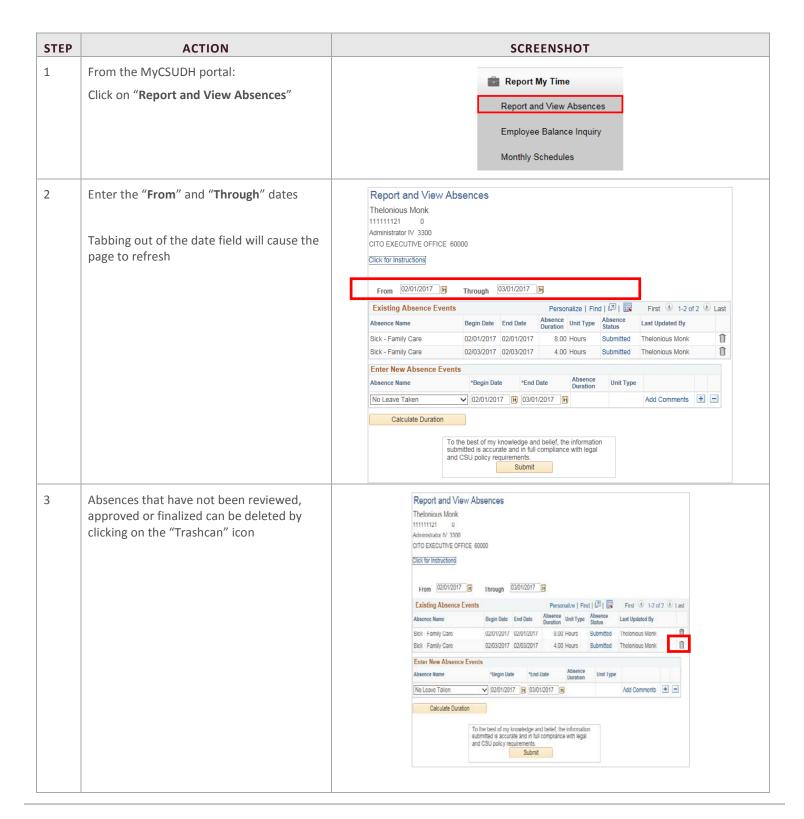

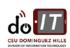

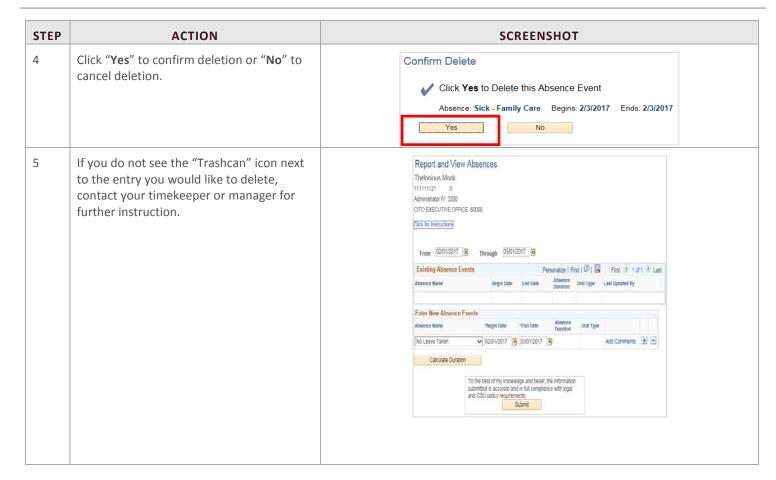

### 5. VIEW LEAVE BALANCES

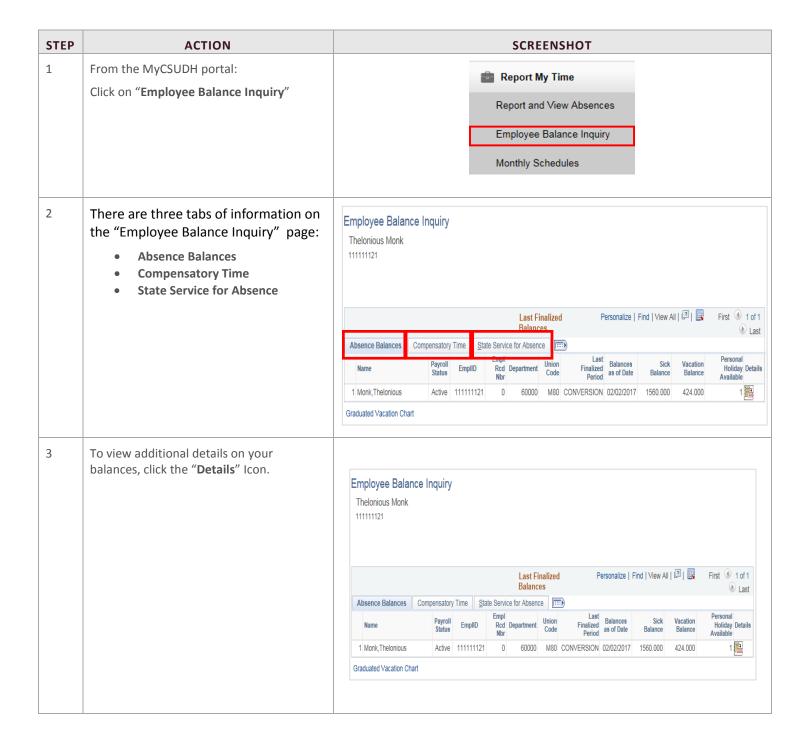

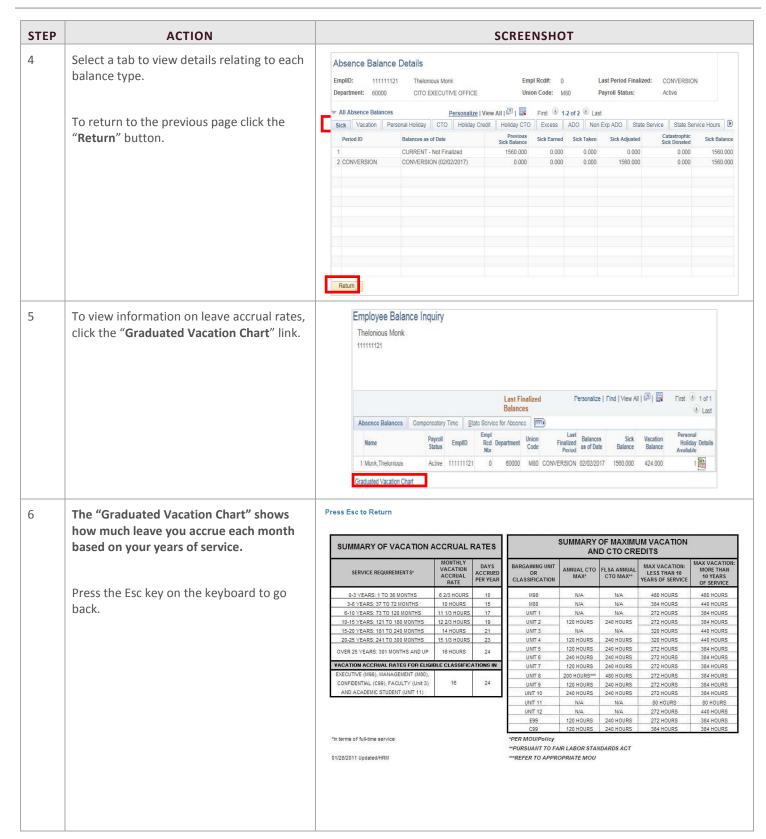

#### 6. VIEW MONTHLY SCHEDULE

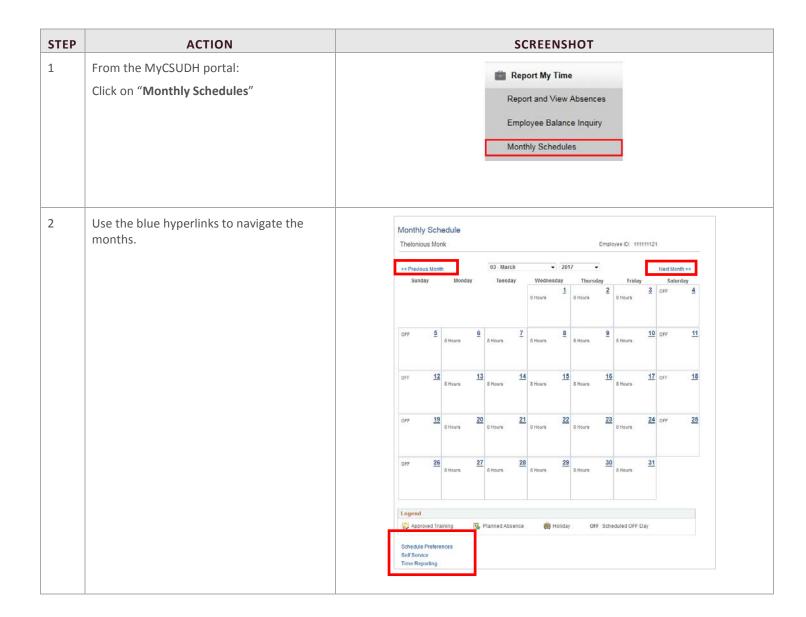

#### 7. APPENDIX A

Below are Absence Take types that are available. Eligibility is based on an employee's collective bargaining unit.

Please Note: Not all takes in the list below will appear for every employee. They depend upon CBID, etc.

| ABSENCE TAKE   | DESCRIPTION         | USE PARTIAL HOURS OR SCHEDULED HOURS | CONSIDERATIONS                                                                                                    |
|----------------|---------------------|--------------------------------------|----------------------------------------------------------------------------------------------------|
| CTO AT EARN    | CTO Premium Earn    | Partial Hours Only                   | Compensatory time banked at a premium. Since this is time banked at a premium the employee must have worked over 40 hours in the workweek to enter time for this.                                          |
| CTO AT TAKE    | CTO Take            | Partial Hours or Scheduled Hours     | Usage of banked compensatory time.                                                                                                    |
| DCK AT DOCK    | Dock                | Partial Hours or Scheduled Hours     | Leave that has been taken after all accruals have been exhausted. Report this as appropriate as a take but note that a departmental dock form signed by the supervisor still must be turned in to Payroll. |
| FL ATFUNERAL   | Bereavement/Funeral | Partial Hours or Scheduled Hours     | Includes eligible immediate family members. Specify the family members in the Comments.                                                                                                    |
| HCR AT EARN    | Holiday Credit Earn | Partial Hours Only                   | Used when an employee works on a holiday and is due additional time off.                                                                                                    |
| HCR AT USAGE   | Holiday Credit Take | Partial Hours or Scheduled Hours     | When using holiday credit that is on the system.                                                                                                    |
| HCT AT EARN    | Holiday CTO Earn    | Partial Hours Only                   | Used when an employee works on a holiday and is due additional time off.                                                                                                    |
| JD AT JURY     | Jury Duty           | Partial Hours or Scheduled Hours     | Jury Duty when called to serve at a Superior,<br>Municipal or District Court. Must turn into<br>Payroll the official Jury Duty proof of service                                                            |
| MPA AT MAT     | Maternity/Paternity | Partial Hours or Scheduled Hours     | 30 day paid leave for the birth of the employee's child or the placement of a child with the employee through adoption or foster care.                                                                     |
| NO LEAVE TAKEN | No Leave Taken      | Scheduled Hours                      | No leave taken for the pay period. If no other absence events have been reported for the month, this event MUST be submitted to indicate full time attendance.                                             |
| PH AT PER HOL  | Personal Holiday    | Partial Hours or Scheduled Hours     | One day off that is granted as of January 1 <sup>st</sup> each calendar year. Usage is at the employee discretion with supervisor approval.                                                                |
| PL AT PARENT   | Parental Leave      | Partial Hours or Scheduled Hours     | 30 day paid leave for the birth of the employee's child or the placement of a child with the employee through adoption or foster care.                                                                     |
| SCK AT DEATH   | Sick - Bereavement  | Partial Hours or Scheduled Hours     | Upon request, bereavement/funeral leave may be supplemented with an employee's own sick leave credits. Specify the family member in the Comments.                                                          |

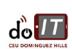

| ABSENCE TAKE  | DESCRIPTION        | USE PARTIAL HOURS OR SCHEDULED HOURS | CONSIDERATIONS                                                                                                    |
|---------------|--------------------|--------------------------------------|----------------------------------------------------------------------------------------------------|
| SCK AT FAMILY | Sick - Family Care | Partial Hours or Scheduled Hours     | Family care, meaning illness or injury in the immediate family up to 10 days of accrued sick leave may be used in one calendar year. Specify the family member in the Comments. |
| SCK AT SELF   | Sick - Self        | Partial Hours or Scheduled Hours     | Sick leave chargeable to employee sick leave balance. Physician statement required when absent 5 or more consecutive days.                                                      |
| VAC AT VAC    | Vacation           | Partial Hours or Scheduled Hours     | Vacation time chargeable to vacation balance when approved by the appropriate administrator.                                                                                    |